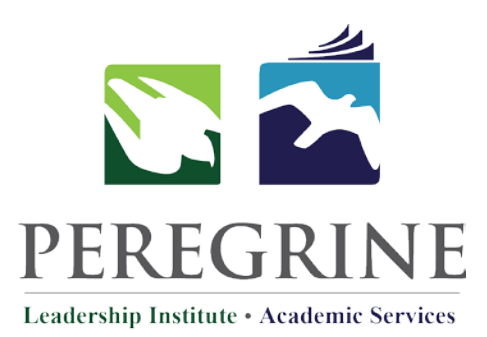

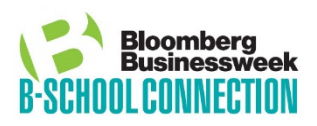

# *Bloomberg Businessweek* B-School Connection EDUCATION RESOURCE CENTER

*Bloomberg Businessweek* **B-School Connection** (BSC) is an academic resource designed to inspire students to become engaged learners and persistent readers of current business news. The B-School Connection sets an expectation that students are well-read and fully prepared to engage in meaningful discussions related to their academic program and future careers.

Supplement any course or program with current, applicable, discipline-specific, and competency-based content. The B-School Connection addresses programmatic and institutional accreditation requirements related to general skill areas, foundational knowledge, the global context, student engagement, entrepreneurial skills, innovation, lifelong-learning, and workplace application.

# **Guest Registration Instructions**

The guest registration gives access to college and university officials who desire to learn more about our services, understand how self-registration works, and evaluate our exam and educational services.

To get started, visit [bsc.peregrineacademics.com](http://bsc.peregrineacademics.com/) and enter the Registration Code **PAS-GUEST-BSC-PROFESSOR**. Complete the self-registration process that includes verifying your e-mail address and then enrolling in the courses.

*The included Registration Code is not intended for distribution to students. These Instructions may be used by you and other faculty members to evaluate the product(s) and content, from the student perspective.*

# **Support**

For additional support, please contact us at: [peregrineacademics.freshdesk.com/support/home](http://peregrineacademics.freshdesk.com/support/home) or by calling **307.685.1555**

# **Contact**

(307) 685-1555 [info@PeregrineAcademics.com](mailto:info@PeregrineAcademics.com) PeregrineAcademics.com

#### **Step 1**

To start the registration process, please click or enter the below link in your browser.

**URL:** [bsc.peregrineacademics.com](http://bsc.peregrineacademics.com/)

#### **Step 2**

Upon landing on the Resource Center site, you will be prompted to select whether you are a **Student**, **Professor**, or **Academic Institution**.

Please select **Professor**.

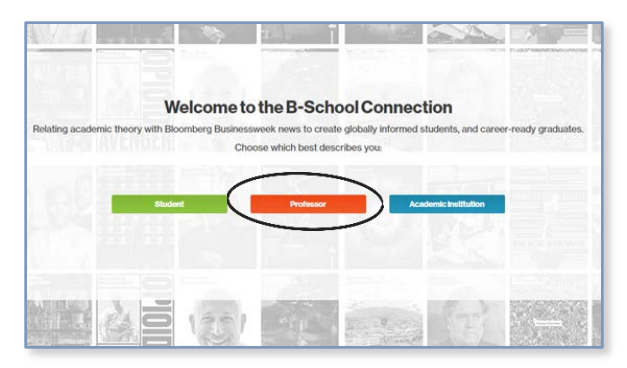

#### **Step 3**

You will need to select from two options: **New Account** (Continue) and **Returning Professor** (Login).

If this is the first time you have used the Resource Center, or the first time you have used it since January 2018, you will need to select **Continue** under **New User** to proceed with the registration process.

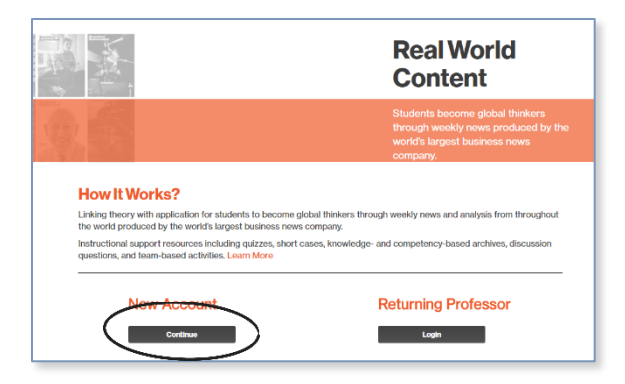

#### **Step 4**

Enter the following **Registration Code**.

#### **PAS-GUEST-BSC-PROFESSOR**

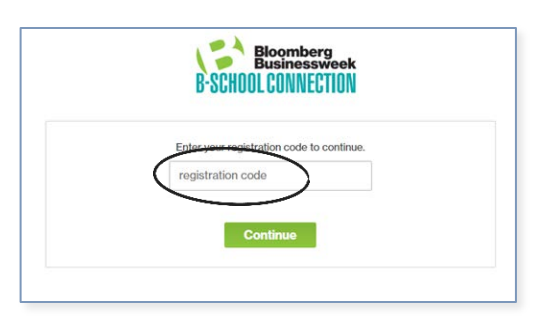

## **Step 5**

Select **Continue**.

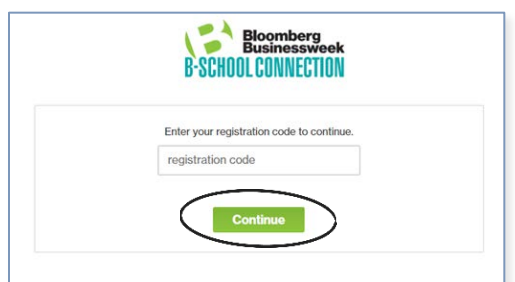

### **Step 6**

Complete the registration form and select **Submit** to continue.

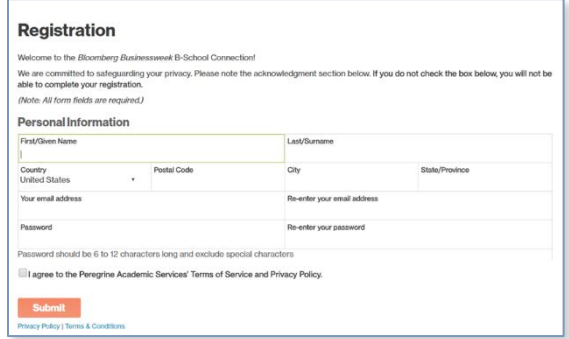

### **Step 7**

You will need to verify your email address.

If you do not receive an email from [receipts@peregrineacademics.com,](mailto:receipts@peregrineacademics.com) please check your SPAM or JUNKMAIL folder. Sometimes this email will inadvertently go to that folder in your email program.

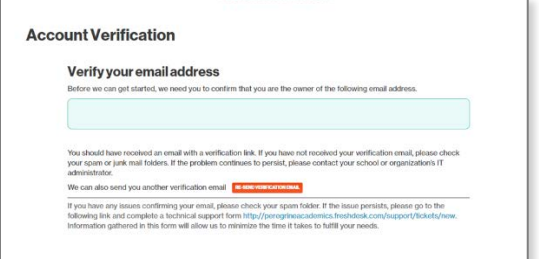

## **Step 8**

The verification email will appear as the one below. Click the link labeled, "Click here to verify".

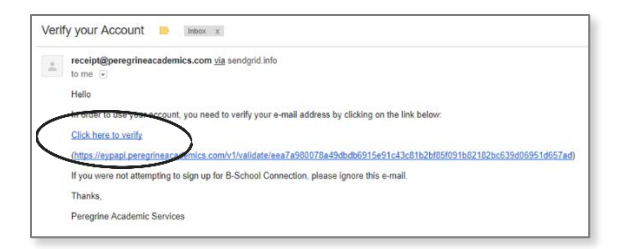

#### **Step 9**

You will subsequently be redirected to the BSC Education Resource Center Login page. You can now login to the **Education Resource Center** using the email and password with which you used to register with.

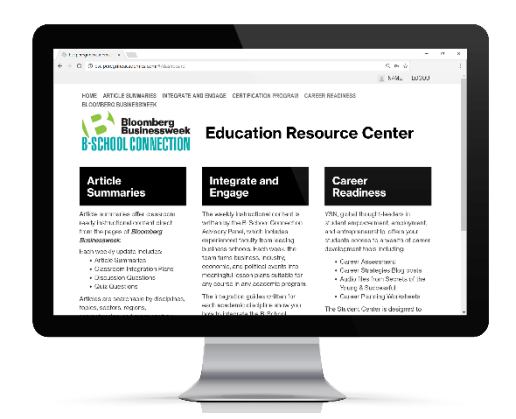